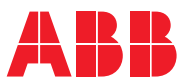

ROBOTICS

# **Application manual**

Lincoln ArcLink Interface and Weld Editor

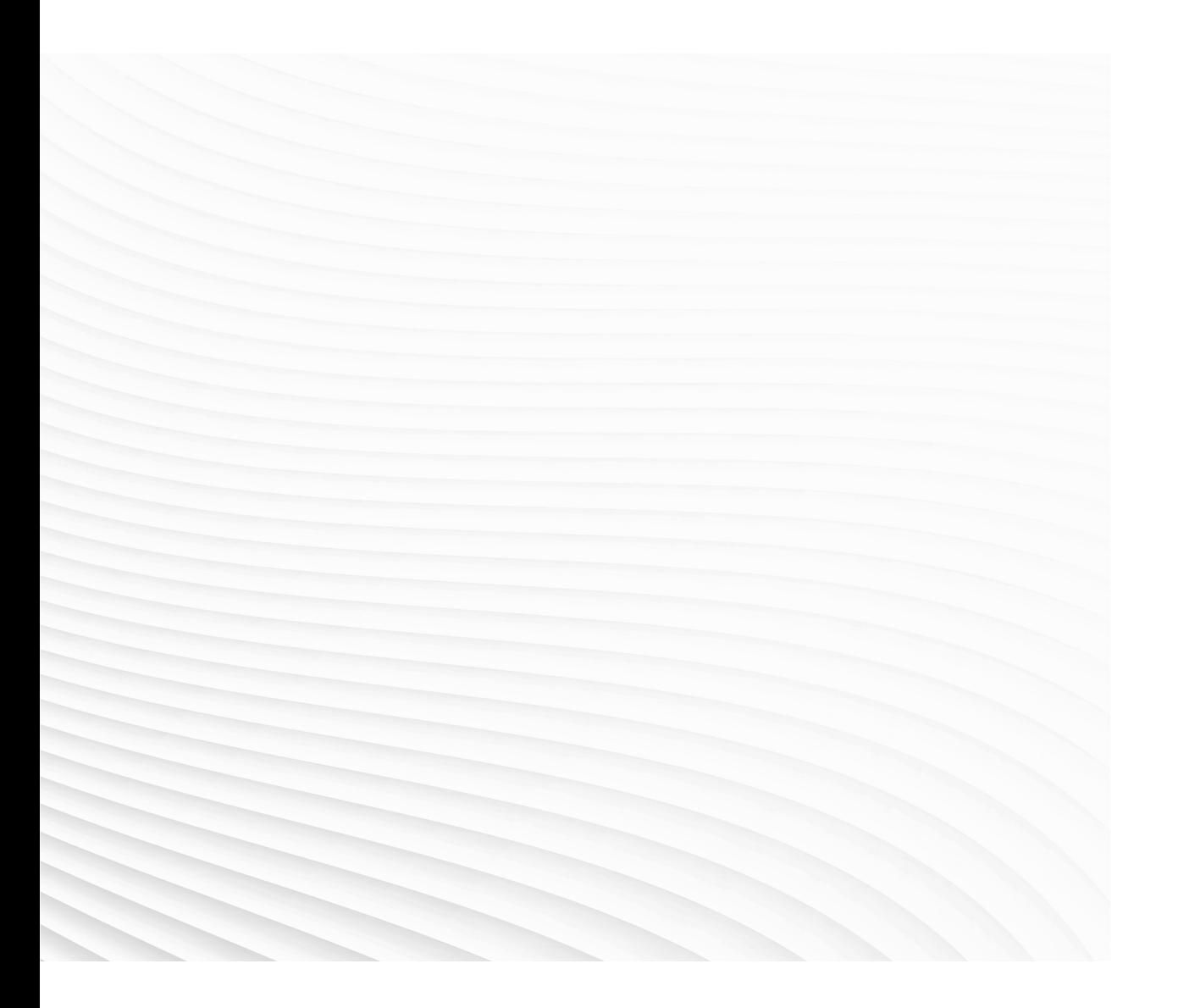

Trace back information: Workspace 21D version a2 Checked in 2021-11-30 Skribenta version 5.4.005

## Application manual

## Lincoln ArcLink Interface and Weld Editor

AddIn Version: 1.02.00

Document ID: 3HAC049194-001 Revision: G

© Copyright 2004-2021 ABB. All rights reserved. Specifications subject to change without notice. The information in this manual is subject to change without notice and should not be construed as a commitment by ABB. ABB assumes no responsibility for any errors that may appear in this manual.

Except as may be expressly stated anywhere in this manual, nothing herein shall be construed as any kind of guarantee or warranty by ABB for losses, damage to persons or property, fitness for a specific purpose or the like.

In no event shall ABB be liable for incidental or consequential damages arising from use of this manual and products described herein.

This manual and parts thereof must not be reproduced or copied without ABB's written permission.

Keep for future reference.

Additional copies of this manual may be obtained from ABB.

Original instructions.

© Copyright 2004-2021 ABB. All rights reserved. Specifications subject to change without notice.

## **Table of contents**

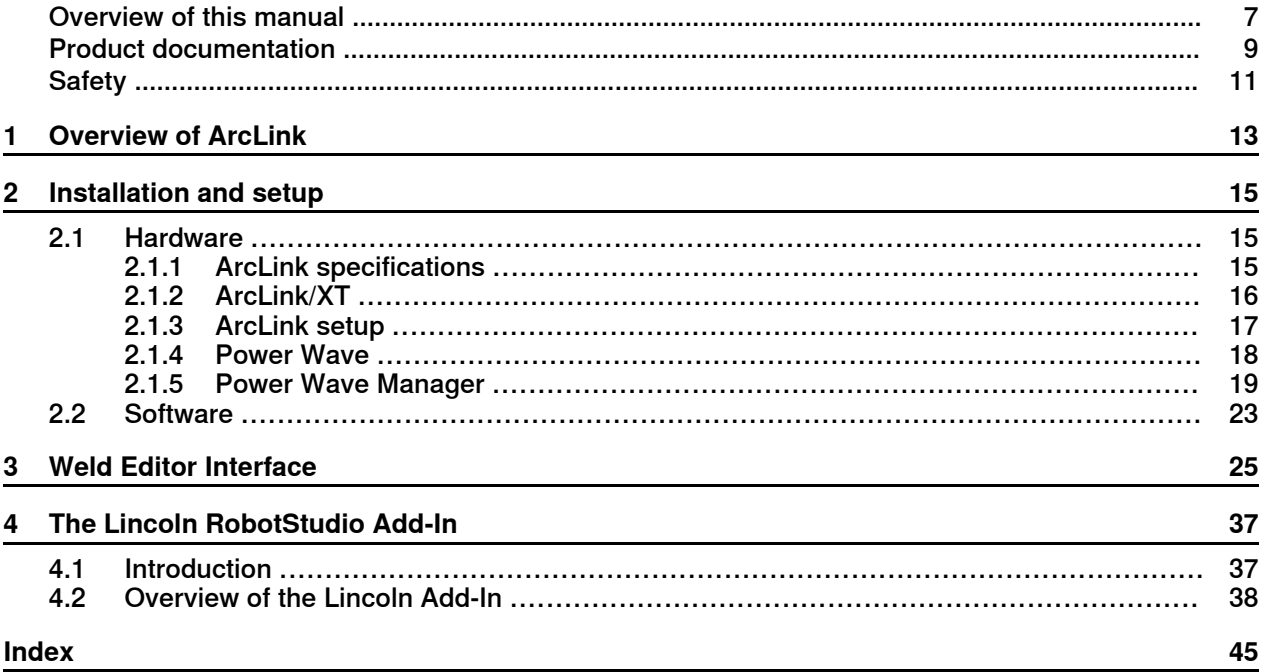

This page is intentionally left blank

## <span id="page-6-0"></span>**Overview of this manual**

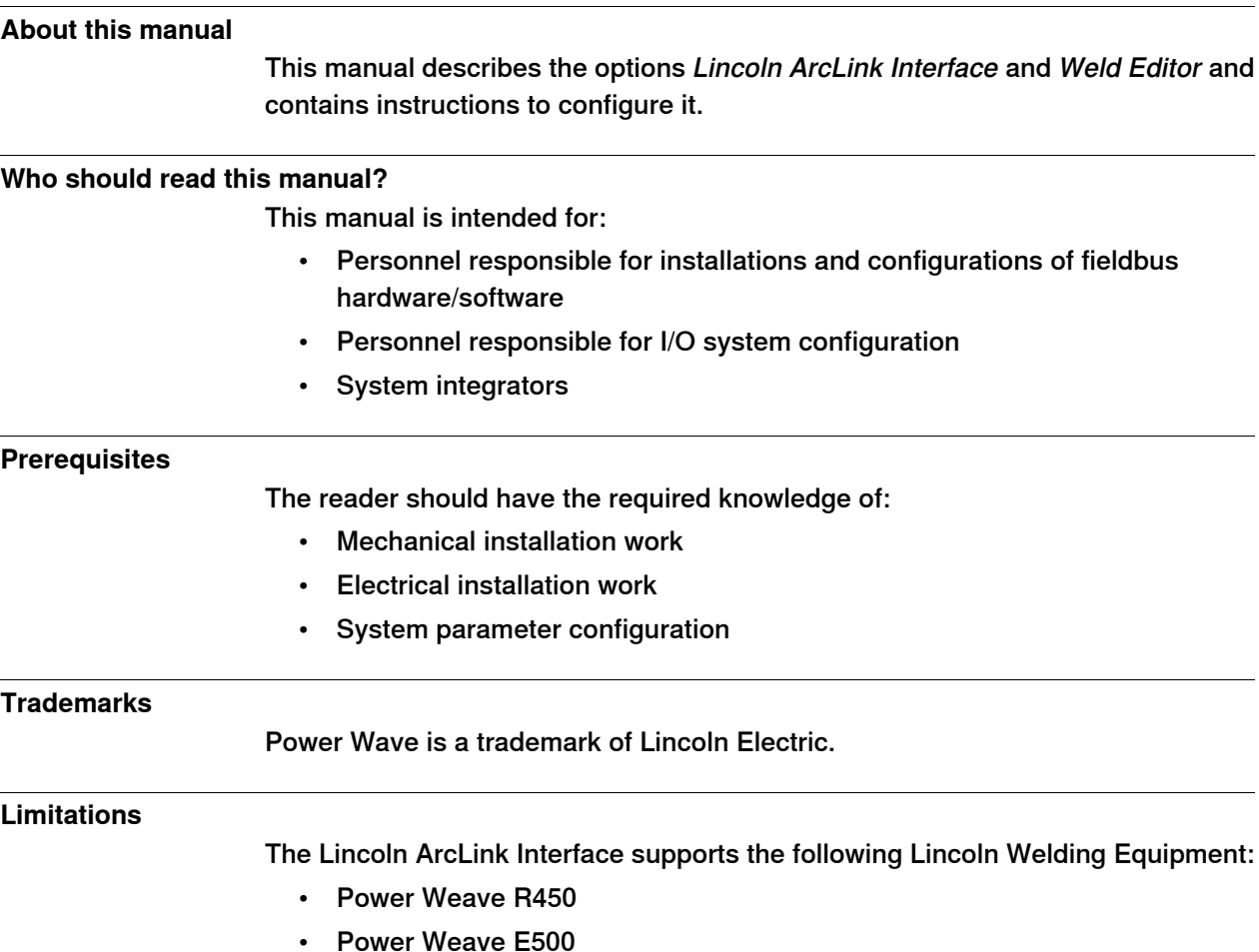

#### <span id="page-6-2"></span>**References**

<span id="page-6-1"></span>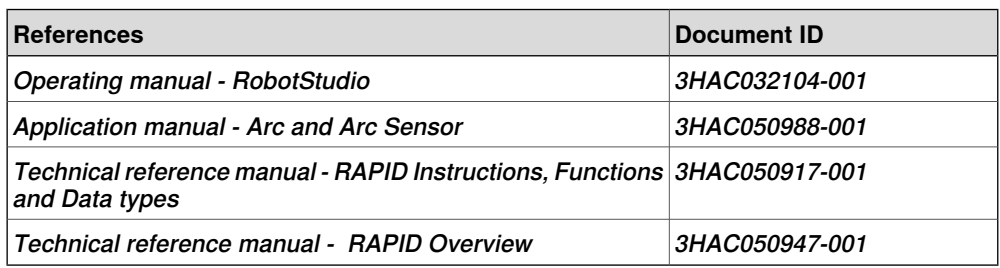

### **Revisions**

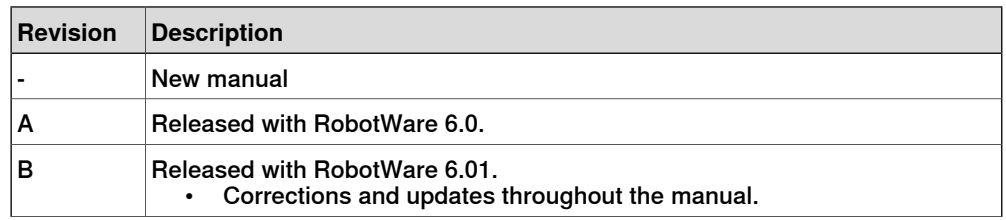

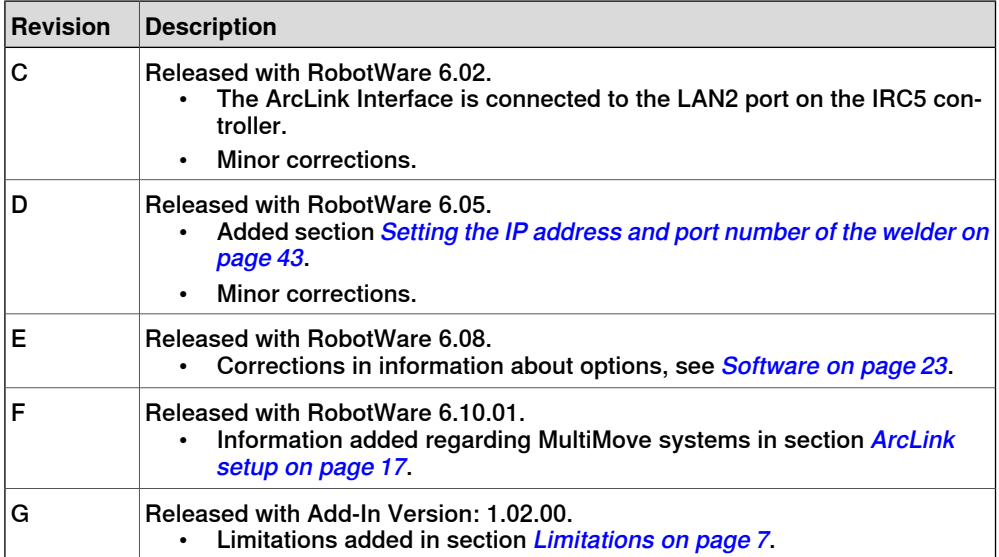

## **Product documentation**

#### **Categories for user documentation from ABB Robotics**

<span id="page-8-0"></span>The user documentation from ABB Robotics is divided into a number of categories. This listing is based on the type of information in the documents, regardless of whether the products are standard or optional.

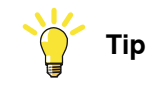

All documents can be found via myABB Business Portal, [www.abb.com/myABB](http://www.abb.com/myABB).

#### **Product manuals**

Manipulators, controllers, DressPack/SpotPack, and most other hardware is delivered with a **Product manual** that generally contains:

- Safety information.
- Installation and commissioning (descriptions of mechanical installation or electrical connections).
- Maintenance (descriptions ofall required preventive maintenance procedures including intervals and expected life time of parts).
- Repair (descriptions of all recommended repair procedures including spare parts).
- Calibration.
- Decommissioning.
- Reference information (safety standards, unit conversions, screw joints, lists of tools).
- Spare parts list with corresponding figures (or references to separate spare parts lists).
- References to circuit diagrams.

#### **Technical reference manuals**

The technical reference manuals describe reference information for robotics products, for example lubrication, the RAPID language, and system parameters.

#### **Application manuals**

Specific applications (for example software or hardware options) are described in **Application manuals**. An application manual can describe one or several applications.

An application manual generally contains information about:

- The purpose of the application (what it does and when it is useful).
- What is included (for example cables, I/O boards, RAPID instructions, system parameters, software).
- How to install included or required hardware.
- How to use the application.
- Examples of how to use the application.

## **Operating manuals**

The operating manuals describe hands-on handling of the products. The manuals are aimed at those having first-hand operational contact with the product, that is production cell operators, programmers, and troubleshooters.

## <span id="page-10-2"></span>**Safety**

### **Safety regulations**

<span id="page-10-1"></span><span id="page-10-0"></span>Before beginning mechanical and/or electrical installations, ensure you are familiar with the safety information in the product manuals for the robot.

The integrator of the robot system is responsible for the safety of the robot system.

This page is intentionally left blank

## **1 Overview of ArcLink**

#### **Introduction**

<span id="page-12-0"></span>ArcLink is a digital communications system that is used in the Power Wave Welding Systems from Lincoln Electric.

ArcLink is specially designed for the arc welding environment and is the best method to communicate to cell components such as semiautomatic wire feeders or robots. ArcLink is simply the way each piece "talks" to each other in a Power Wave system. The Power Wave Welding Systems also provide "gateways" to allow other digital networks such as Ethernet to connect to the ArcLink system.

ArcLink integrates all welding components for seamless, time-critical data transfer. The strength of ArcLink lies in the ability to communicate with each system component in a pre-defined welding language. ArcLink brings modularity to welding systems and provides a single, intelligent connection between all modules.

ArcLinkalso allows for networking capabilities through gateways (such as Ethernet) to allow simultaneous monitoring of multiple welding cells, which establishes a means for developing supervisory or monitoring tools.

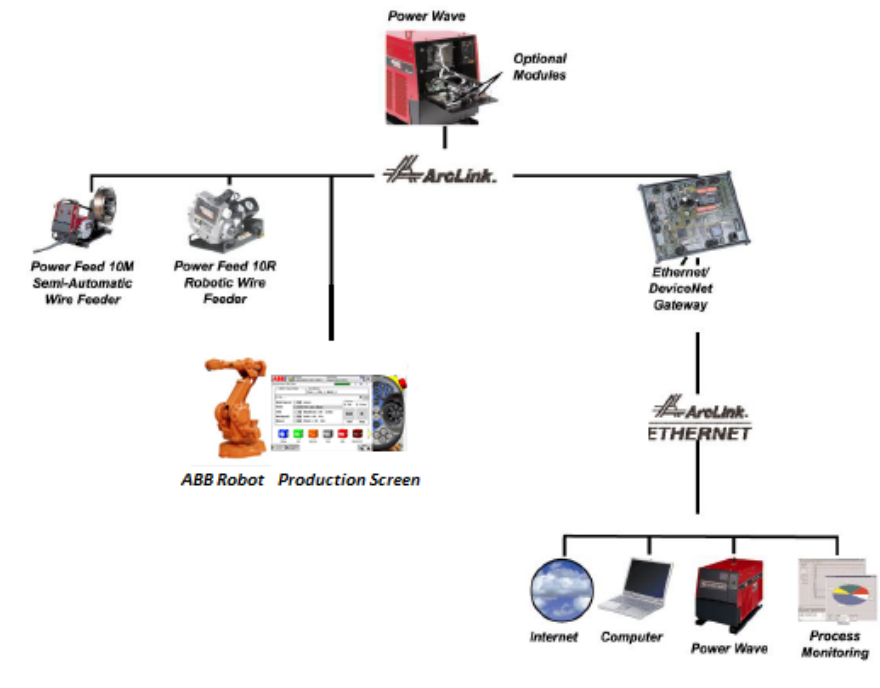

xx1400002223

An ArcLink bus can consist of a CAN and Ethernet bus together; some nodes on CAN and others on Ethernet as in the figure below. ArcLink/XT adds Ethernet capability to the ArcLink CAN bus.

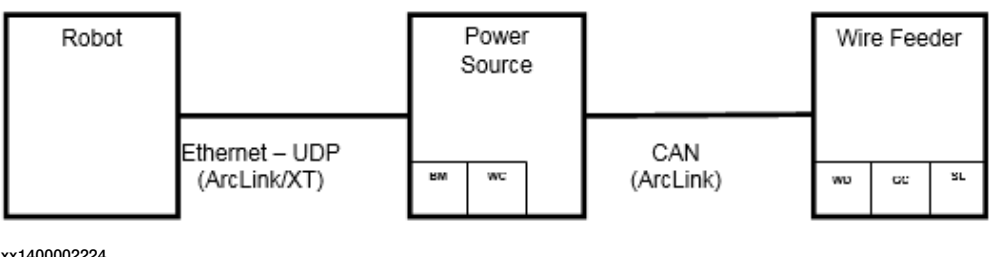

xx1400002224

#### **Working principle**

ArcLink uses peer-to-peer, event-driven messaging, which broadcasts on an "as-needed" basis.

Peer-to-peer messaging frees space on the data highway, reducing message traffic. Because ArcLink logic is based on a Controller Area Network (CANIIB) standard; it inherits the benefits of priority-based, deterministic messaging and noise immunity. This means that critical messages are guaranteed to reach their destination with minimum delay, even in the presence of electrical noise.

#### **Features**

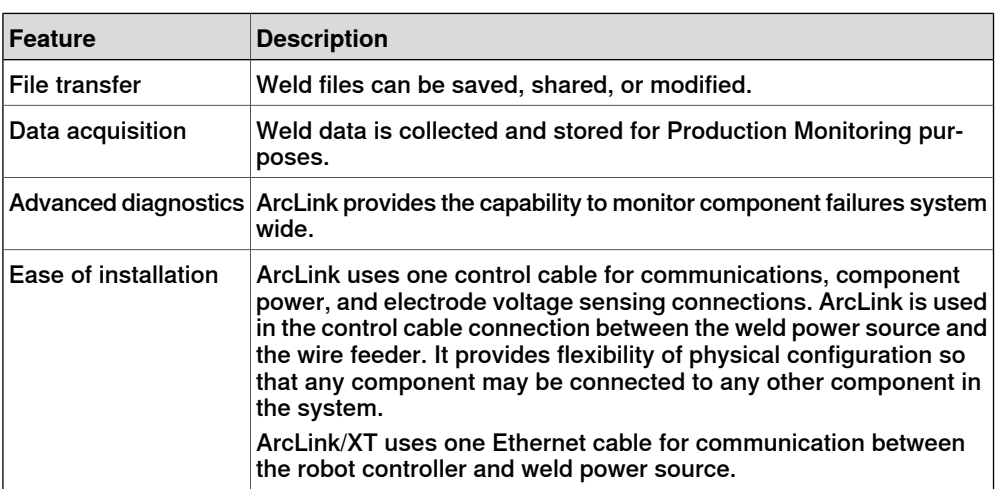

## <span id="page-14-0"></span>**2 Installation and setup**

## <span id="page-14-1"></span>**2.1 Hardware**

## **2.1.1 ArcLink specifications**

### **Description**

- <span id="page-14-2"></span>• 5-conductor SO-type control cable with 5-pin connectors for all interconnections
- Isolated 40 VDC power supply
- Multiple-sourced transceiver
- Data rate of 125-500K baud

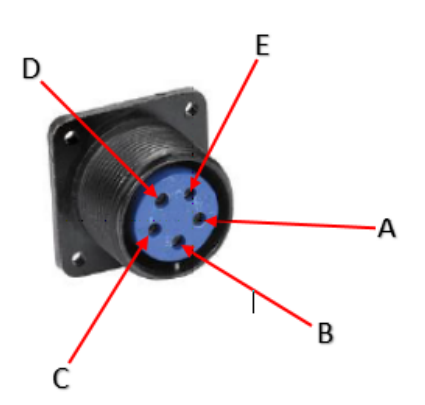

xx1400002225

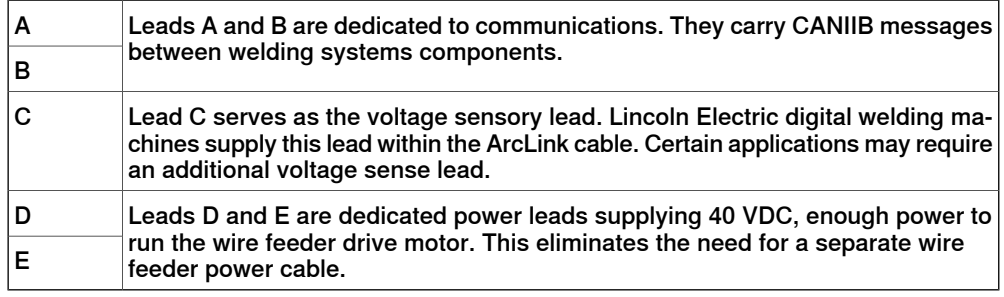

## **2 Installation and setup**

### 2.1.2 ArcLink/XT

## **2.1.2 ArcLink/XT**

#### **Description**

<span id="page-15-1"></span><span id="page-15-0"></span>ArcLink/XT is an Ethernet digital communications system used in Lincoln Electric's Power Wave welding systems. It is used to connect between the robot and weld power source. The figure below shows the front panel Ethernet connector on a Power Wave welding system.

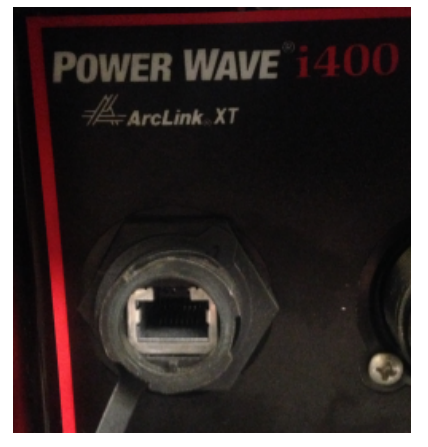

xx1400002226

2.1.3 ArcLink setup

## **2.1.3 ArcLink setup**

#### **Description**

<span id="page-16-0"></span>ArcLink/XT is a single cable interface between the Power Wave and the IRC5 controller. It is connected to the 5-pin connector port on the Power Wave panel and uses a regular RJ45 connector that connects directly, or via a switch, to the LAN2 port on the IRC5 controller.

#### **Overview**

The following figure illustrates an overview of the ArcLink setup.

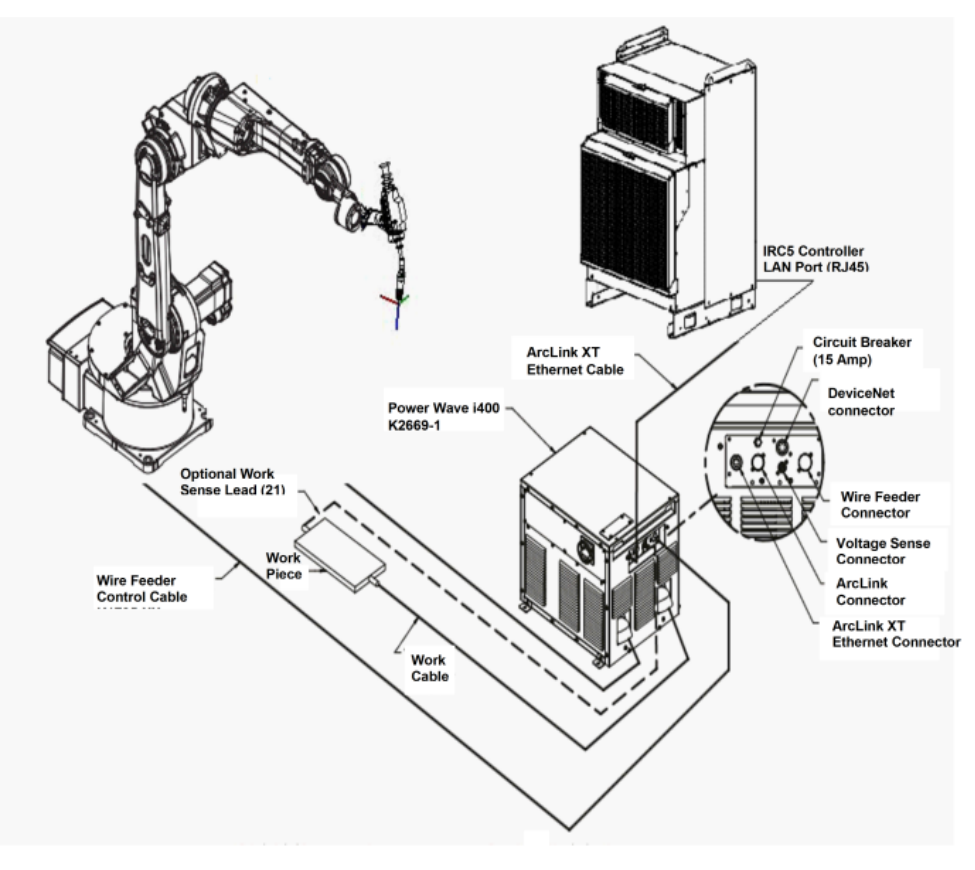

xx1400002227

#### **Setup with MultiMove systems**

The RobotWare Arc functionality for MultiMove systems is similar to the functionality in single arc welding systems. Up to four welding robots are programmed in separate tasks running independent or synchronized. The user interface provides the possibility to select an active welding robot for the functions to operate on. For more information about the MultiMove setup, see Application manual - Arc and

Arc Sensor.

## **2 Installation and setup**

#### 2.1.4 Power Wave

## **2.1.4 Power Wave**

#### **Description**

<span id="page-17-1"></span><span id="page-17-0"></span>The Power Wave welding systems are extensively used in robotic arc welding applications. They are provided with a number of PC tools, ranging from diagnostics to advanced production monitoring.

In addition to this, Power Wave uses ArcLink, a digital communications system that was specially designed for the arc welding environment.

The Power Wave welding systems also provide "gateways" to allow other digital networks such as DeviceNet and Ethernet to connect to the ArcLink system.

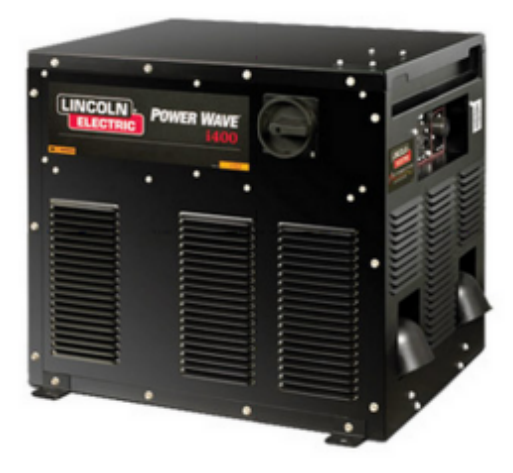

xx1400002228

2.1.5 Power Wave Manager

### **2.1.5 Power Wave Manager**

#### **Description**

<span id="page-18-1"></span><span id="page-18-0"></span>**Power Wave Manager** is an application that allows you to configure and manage a multitude of settings and configuration options within the full range of Lincoln Electric's Power Wave line of welding machines. It also provides in-depth diagnostics of the machine's hardware and firmware to help identify and eliminate any issues with welding or configuration.

#### **System requirements**

Minimum hardware requirements:

- 256 MB system RAM.
- 1.0 GHz processor speed.
- 1024×768 display resolution.
- 50 MB free disk space.
- Connection to a Lincoln Electric Power Wave or compatible machine through an Ethernet network or serial (RS-232) cable.

**Power Wave Manager** runs under the Microsoft .NET Framework. Therefore, it may be run within any of the following versions of Microsoft Windows:

- Windows 7
- Windows Vista
- Windows XP Service Pack 2
- Windows 2000 Service Pack 4
- Windows 98 Second Edition

The user must be logged on as an administrator to the PC.

#### **Compatible equipment**

The Lincoln ArcLink Interface may be used with any generation 3 welding machine in Lincoln Electric's Power Wave family that utilizes the digital controls platform. This list includes, but is not limited to, the following units:

Power Wave i400

Power Wave S350

Power Wave R350

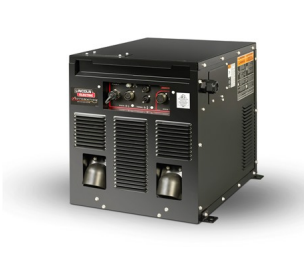

xx1500000711

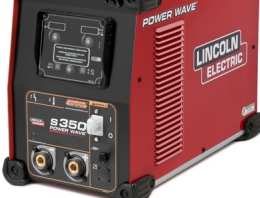

xx1500000714

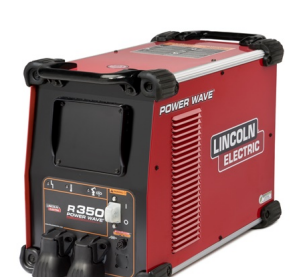

xx1500000712

## **2 Installation and setup**

## 2.1.5 Power Wave Manager **Continued**

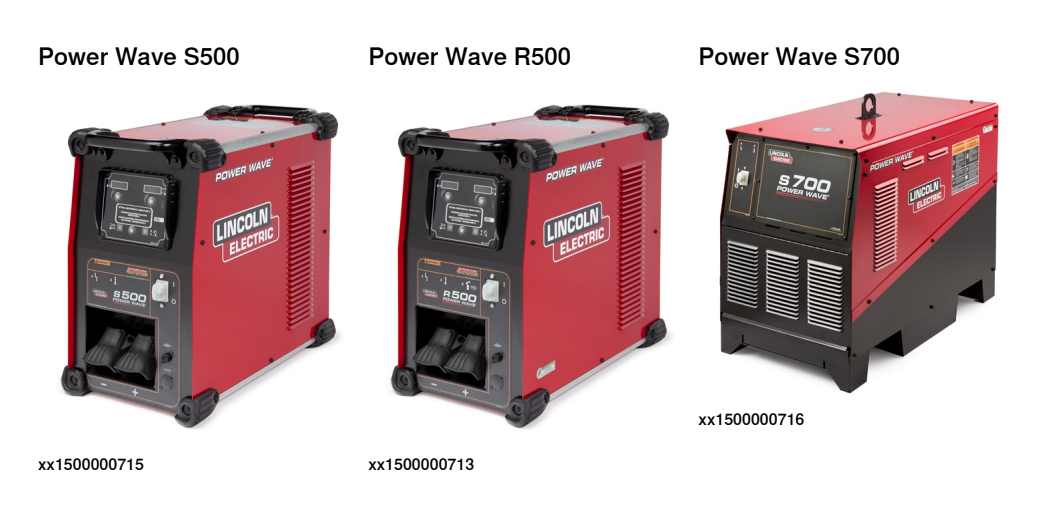

#### **Establishing a connection**

The Power Wave Welding Power Source must be connected to a PC before using the Power Wave Manager software.

For assistance with connecting to your welding machine, see the Help Me Connect guide that is included with the Power Wave Utilities installation. The guide can be downloaded from <http://powerwavesoftware.com>.

By default, Lincoln Power Wave power sources ship from the factory as a DHCP client. The recommended method to connect to the IRC5 controller is using fixed IP addresses.

The robot LAN2 ethernet port must be used to connect to the Lincoln welder. The robot LAN2 ethernet port is set up with an IP address of 192.168.125.1. Choose a compatible IP address for the Lincoln welder in the range of 192.168.125.150 to 192.168.125.199, for example 192.168.125.150.

To set the Lincoln IP address, use the Power Wave Manager. Connect an Ethernet cable between your PC and the Lincoln welder, and then start the Power Wave Manager.

When Power Wave Manager is started, a list of categorized configuration sections is shown to the left. These sections are:

- **Connection**
- **System Status**
- **Power Source Settings**
- **Network Settings**
- **Feeder settings**
- **Tools**
- **Production Monitoring**

2.1.5 Power Wave Manager **Continued** 

By default, Power Wave Manager starts up in the **Connection** section, since a connection is required for accessing most of the other sections, except Lookup Error and WeldView.

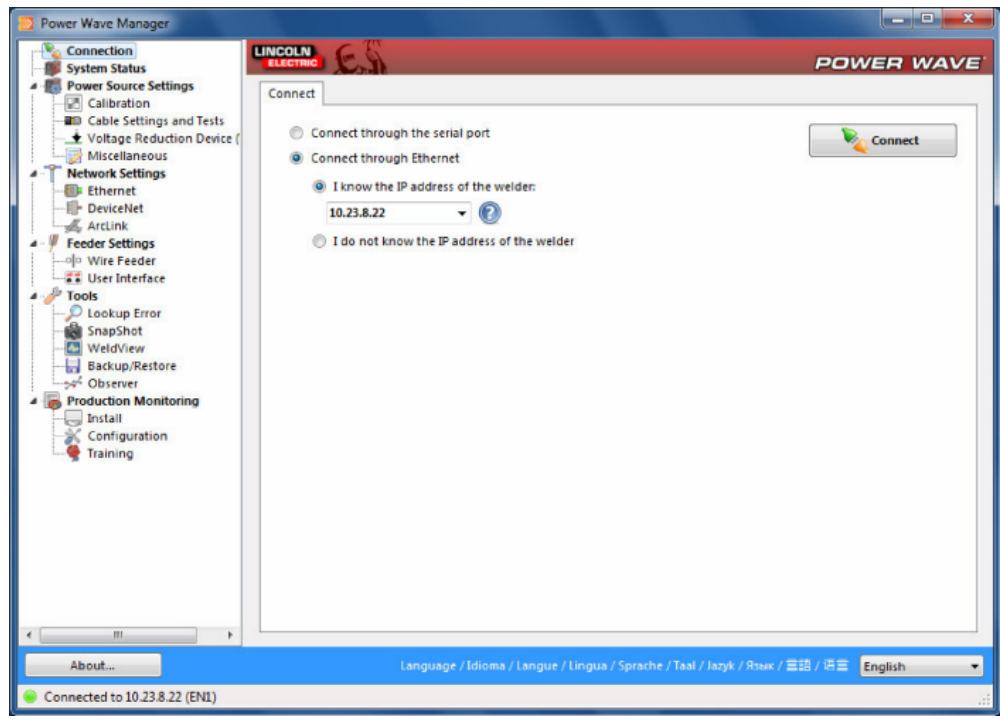

xx1400002229

Use the **Power Wave Manager** to set the welder IP address.

## **2 Installation and setup**

## 2.1.5 Power Wave Manager **Continued**

#### **Connecting to the IRC5 controller**

<span id="page-21-0"></span>Connect an Ethernet cable between the robot controller LAN2 port and the Lincoln welder Ethernet port.

The following illustration shows an overview of the computer unit.

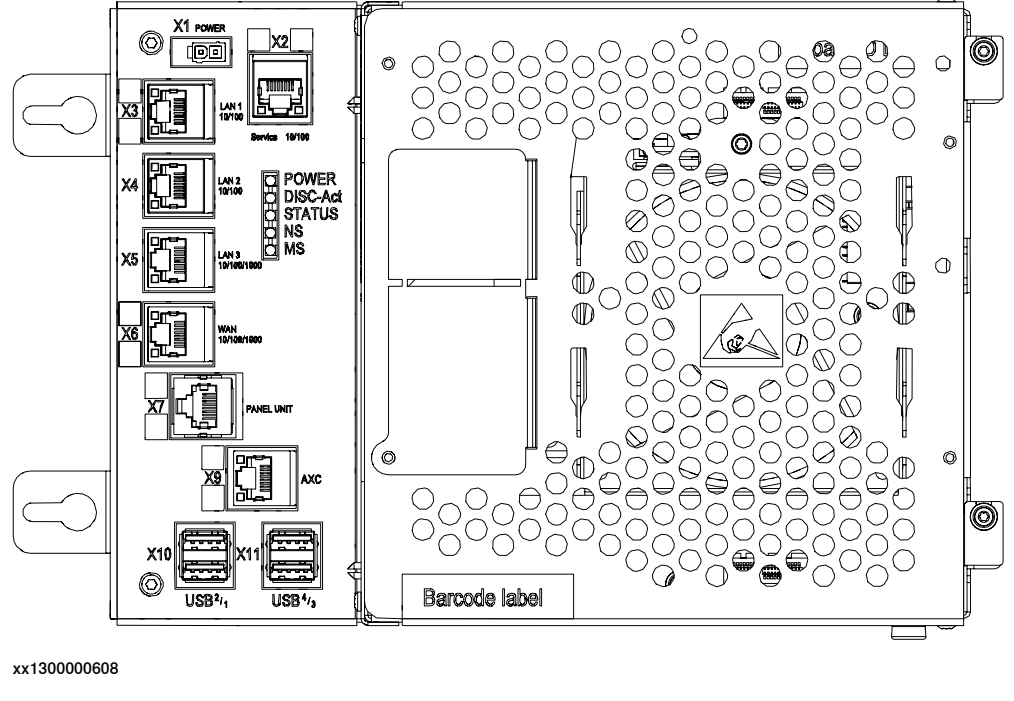

X5 LAN2

By default, the IP address of the welder in the robot system is set to 0.0.0.0 in the system parameters. When connecting the welder to the IRC5 controller the robot will automatically read the welder IP address and store it in the system parameters (topic Process).

For more information, see Setting the IP [address](#page-42-0) and port number of the welder on [page](#page-42-0) 43.

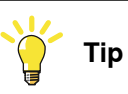

If you are connecting arobot that was previously connected to a different Lincoln power source, set the system parameter Welder IP address to 0.0.0.0. Then when you connect the welder to the IRC5 robot controller the robot will automatically read the welder IP address and store it in the system parameters.

2.2 Software

## <span id="page-22-0"></span>**2.2 Software**

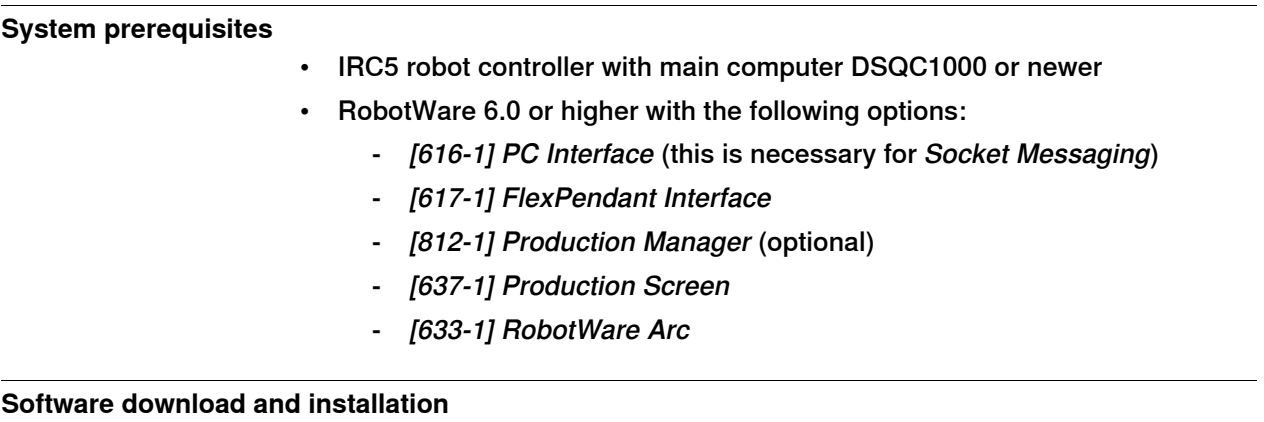

In Installation Manager, make sure to select RW Add-In loaded Welder under Options, Arc.

See also The Lincoln [RobotStudio](#page-36-0) Add-In on page 37.

This page is intentionally left blank

## **3 Weld Editor Interface**

#### **Overview**

<span id="page-24-1"></span><span id="page-24-0"></span>The graphical user interface for the FlexPendant is called the Weld Editor Interface. The information is presented in widgets, which are small applications available when starting the application Production Screen on the FlexPendant.

The Weld Editor Interface consists of tabs where the user can process and modify information such as:

- Ignition parameters
- Heat parameters
- Weld parameters
- End parameters

Unlike the regular data editor, it combines seam data and weld data for intuitive process setup and allows them to be modified at the same time.

The Weld Editor also validates the data based on information from the welder.

<span id="page-24-2"></span>The data to edit can be selected either by moving the program pointer to a weld instruction or by using the last weld and seam data.

#### **Widget screens**

The widget screens provide live weld process information during welding. They provide information from both welder and robot program execution.

Use the back/forward arrow buttons or the dots in the upper right corner to move between widgets.

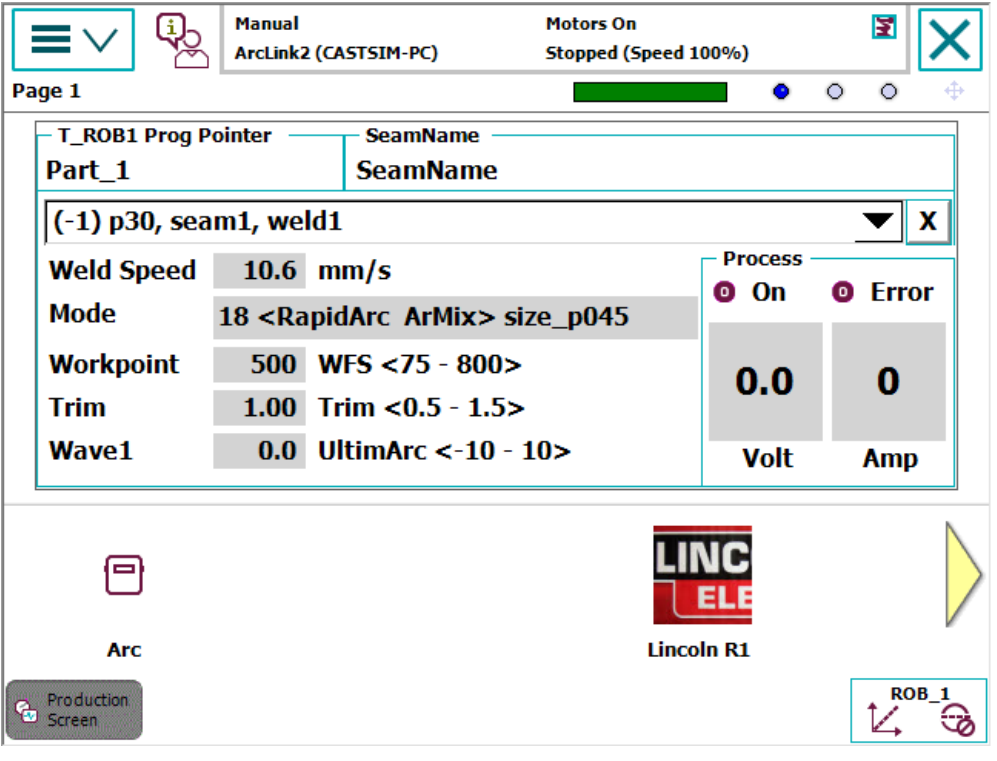

xx1500000703

The widgets show the following the live weld process information:

- Weld speed
- Mode
- IPM
- Workpoint
- Wave1
- Voltage
- Current
- Welding status
- Error status

#### **Starting the Weld Editor Interface**

- 1 On the FlexPendant, tap the **ABB** menu and then tap **Production Screen**.
- 2 Tap **Lincoln R1** to start the Weld Editor widget.

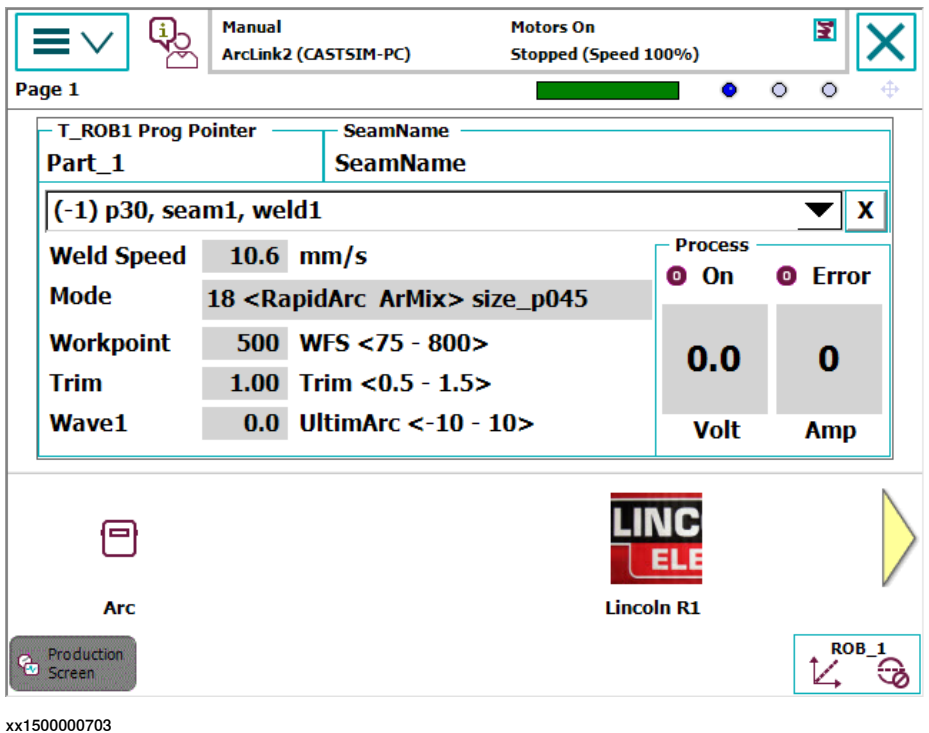

- 3 Tap **Production Screen** to close the window and return to the previous window.
- 4 Tap **Refresh** to refresh and show the updated values.

<span id="page-27-0"></span>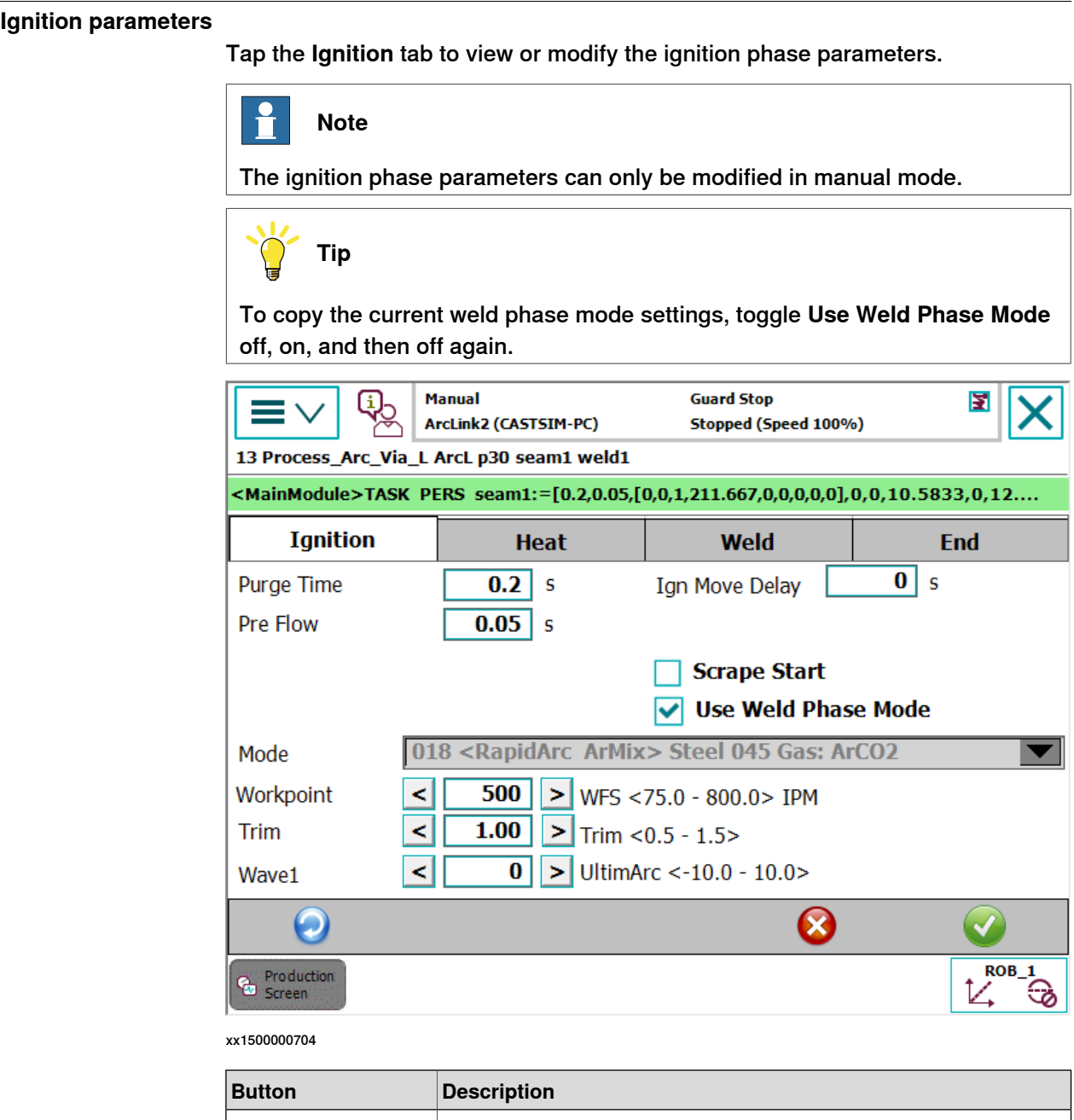

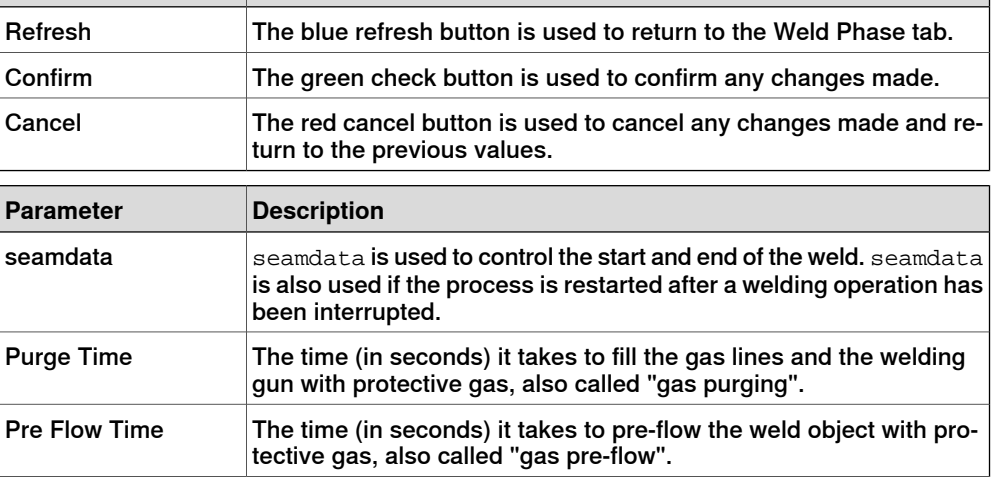

Continues on next page

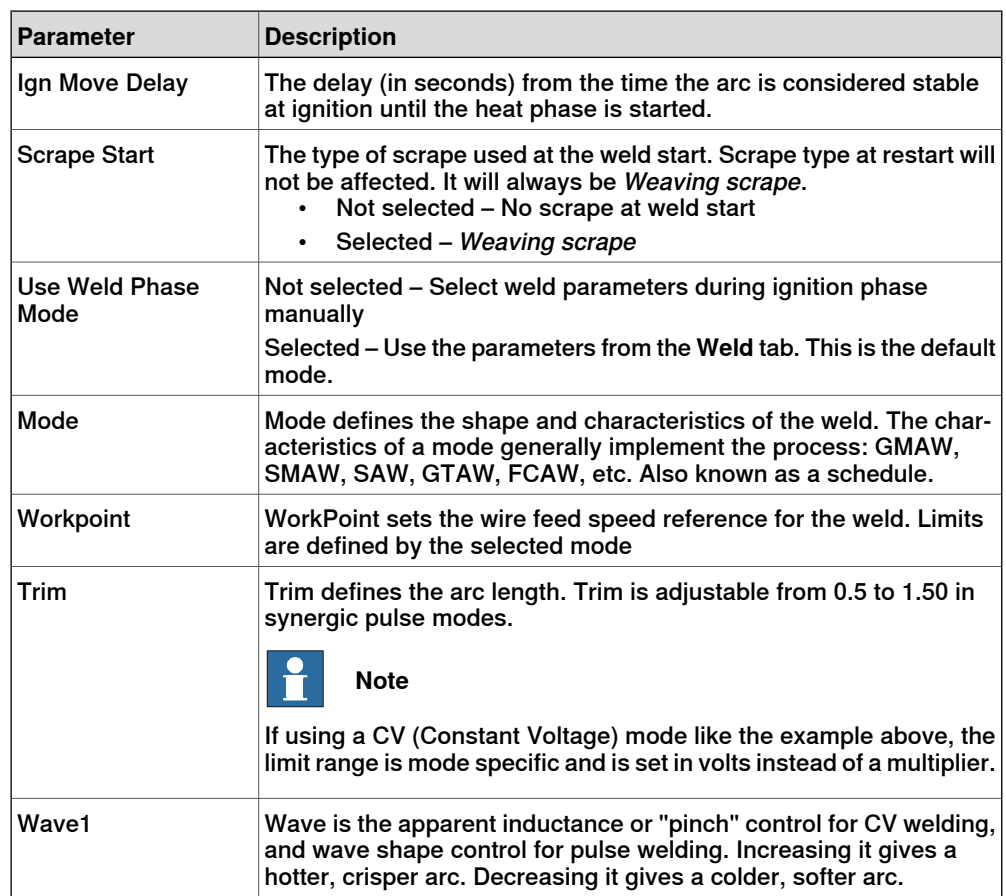

<span id="page-29-0"></span>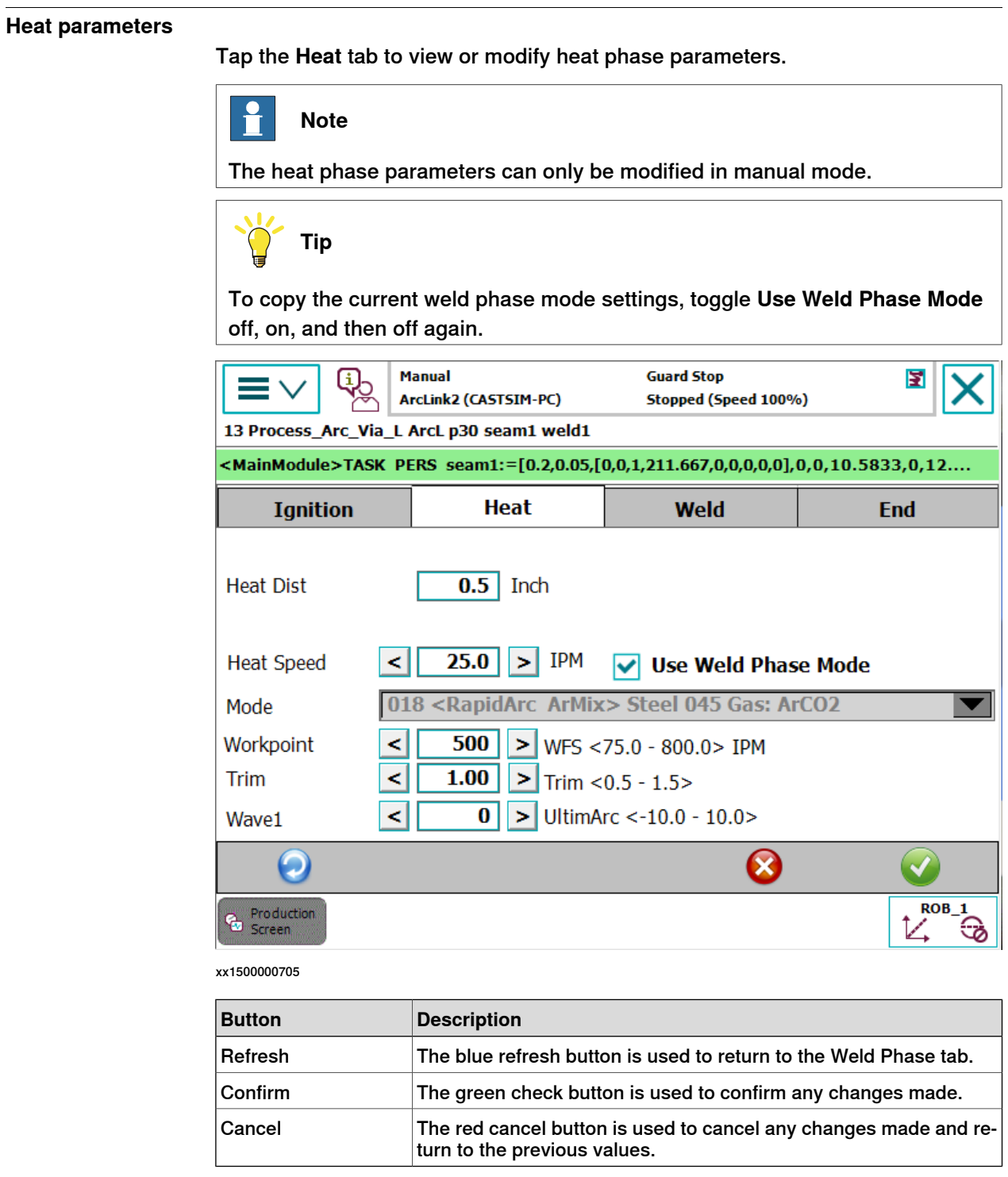

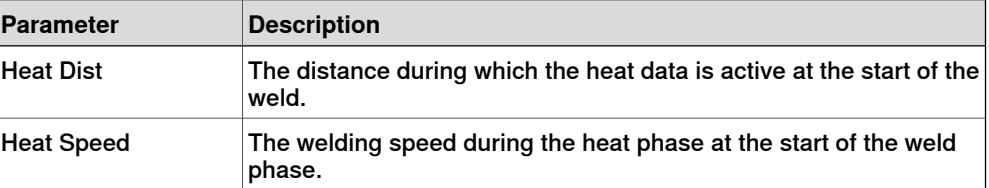

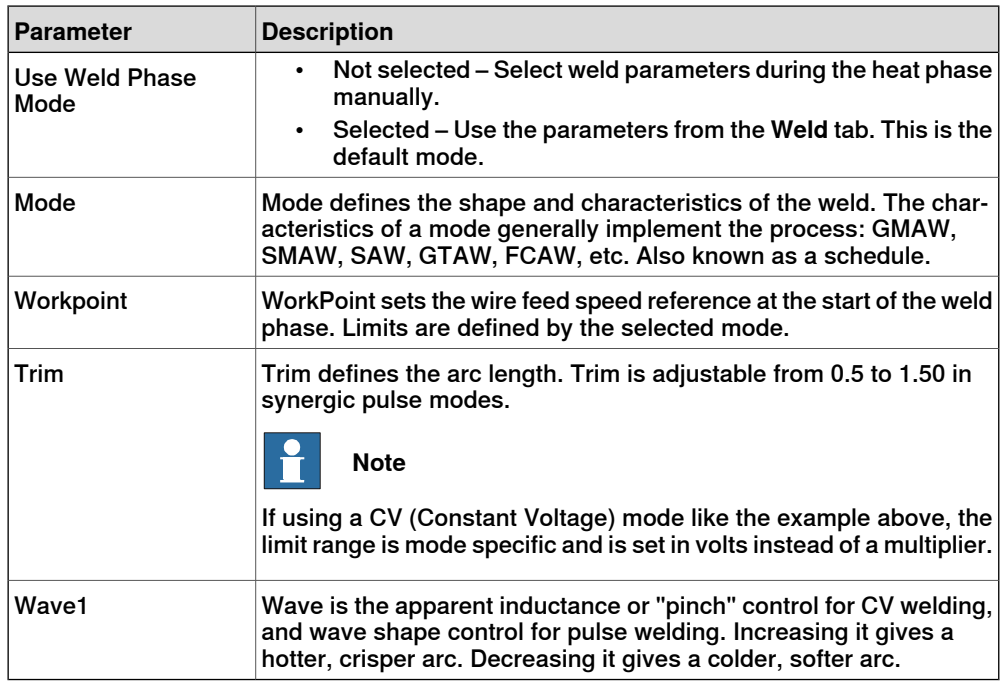

<span id="page-31-0"></span>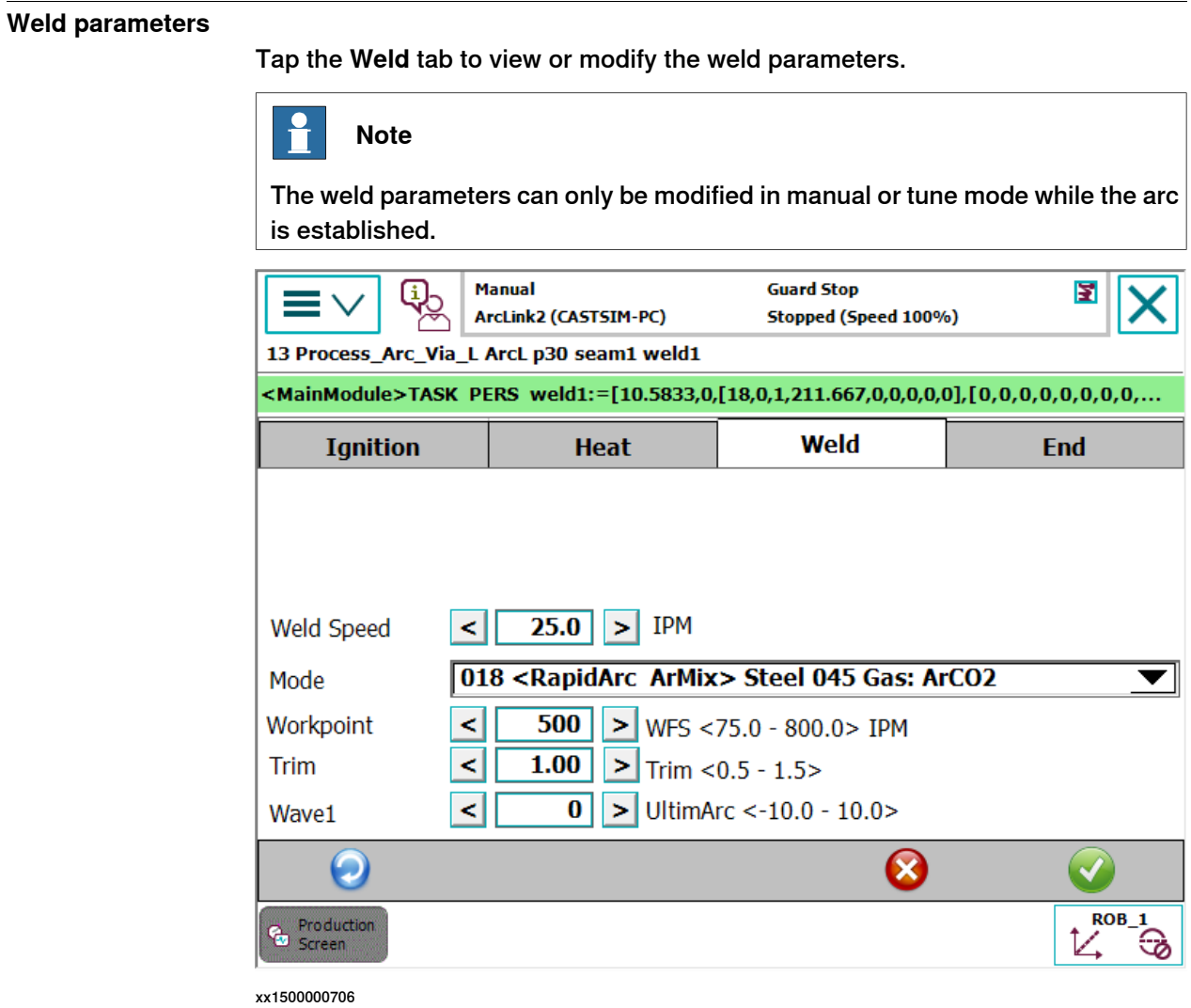

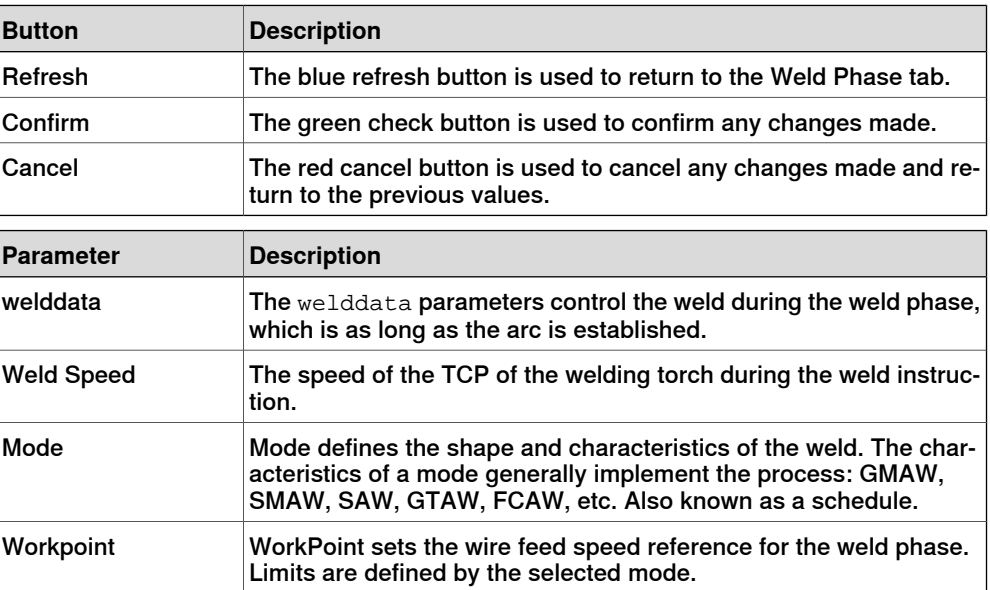

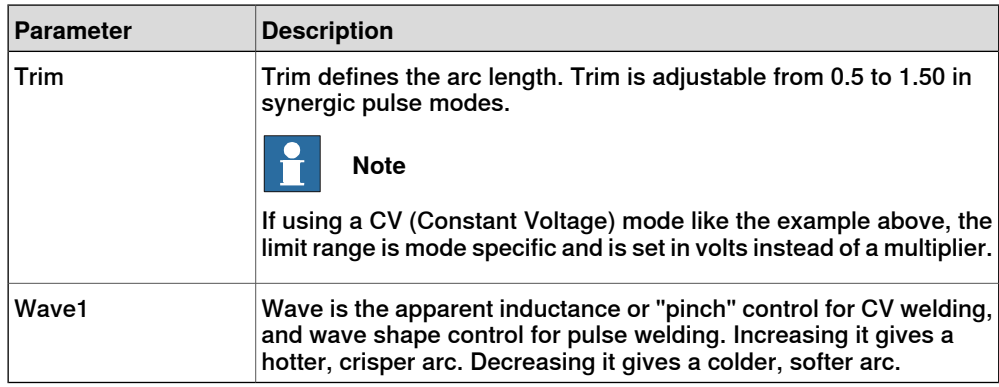

<span id="page-33-0"></span>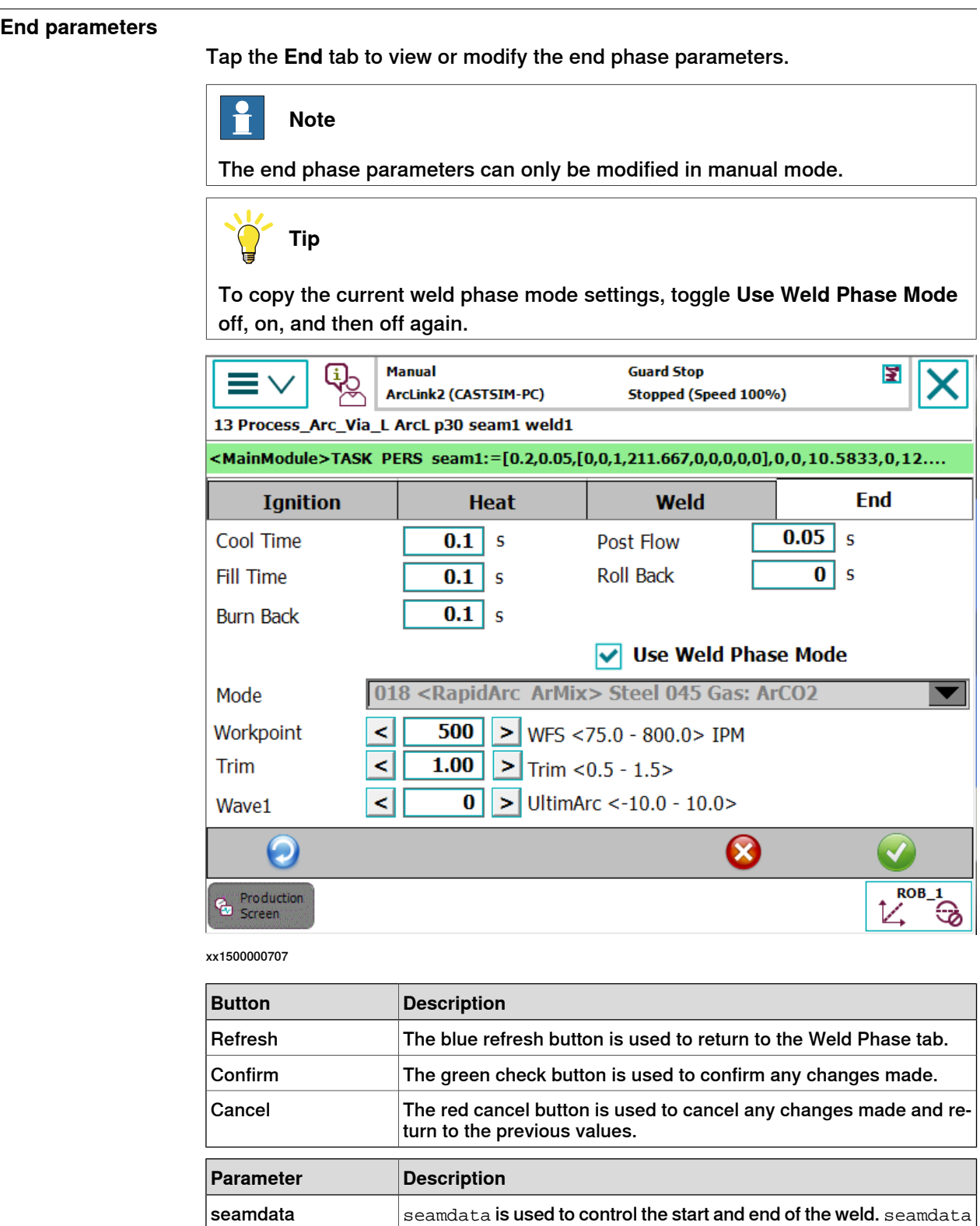

Cool Time

is also used if the process is restarted after a welding operation has

The time (in seconds) during which the process is stopped, allowing the weld to cool before other end activities such as crater fill and

been interrupted.

burn back take place.

Fill Time  $|\textsf{The}|\textsf{rate}\textsf{right}$  tilling time (in seconds) at the end phase of the weld.

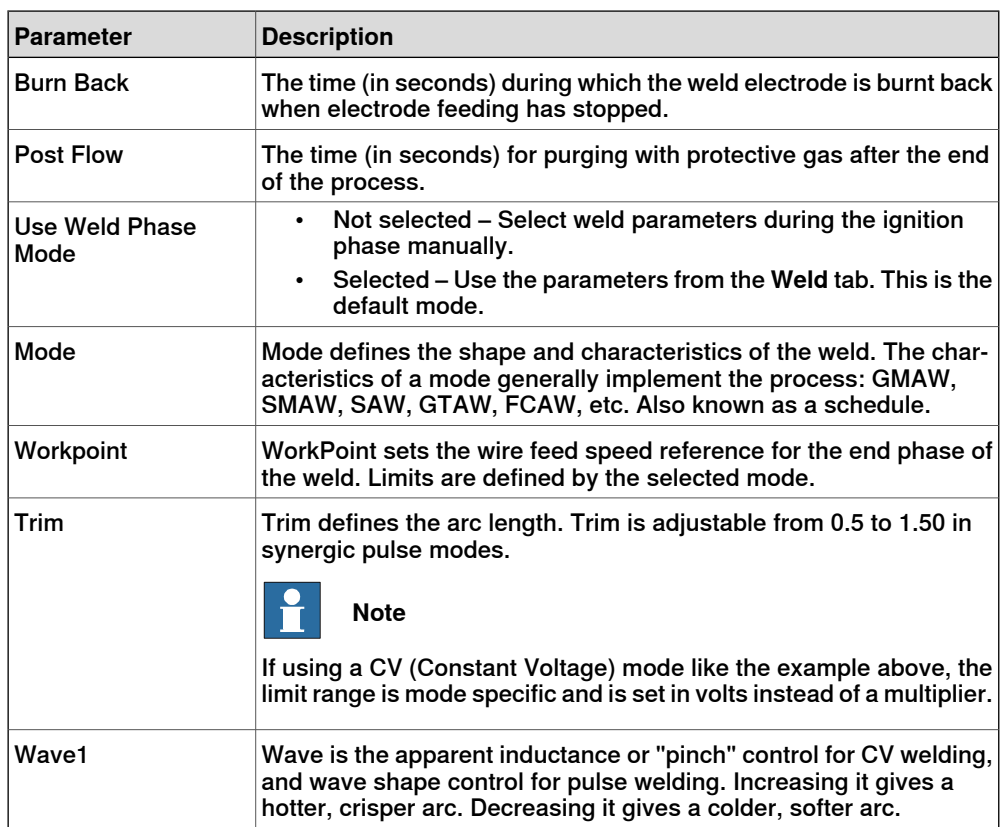

This page is intentionally left blank

## <span id="page-36-0"></span>**4 The Lincoln RobotStudio Add-In**

## **4.1 Introduction**

#### **About RobotStudio**

<span id="page-36-3"></span><span id="page-36-1"></span>Lincoln RobotStudio Add-In is a PC application for modeling, offline programming, and simulation of robot cells. It can be downloaded from the ABB [RobotApps](http://www.abb.com/product/ap/seitp327/5dd4fbc7afcb82d2c12579ad0054401d.aspx)<sup>TM</sup> [web](http://www.abb.com/product/ap/seitp327/5dd4fbc7afcb82d2c12579ad0054401d.aspx) site under the Add-In tab.

<span id="page-36-2"></span>For information on how to install and operate RobotStudio, see Operating manual - RobotStudio.

#### **Installing the Lincoln Add-In**

The Lincoln RobotStudio Add-In does not require a RobotStudio license. To install the Lincoln Add-In, double click the file LincolnArcLinkXTSetup.exe and follow the instructions. In RobotStudio, the Add-In will be available in the Add-Ins tab.

## **4 The Lincoln RobotStudio Add-In**

4.2 Overview of the Lincoln Add-In

## **4.2 Overview of the Lincoln Add-In**

#### **General**

<span id="page-37-0"></span>This section describes the available configuration options for the Lincoln Add-In used in ArcLink setup.

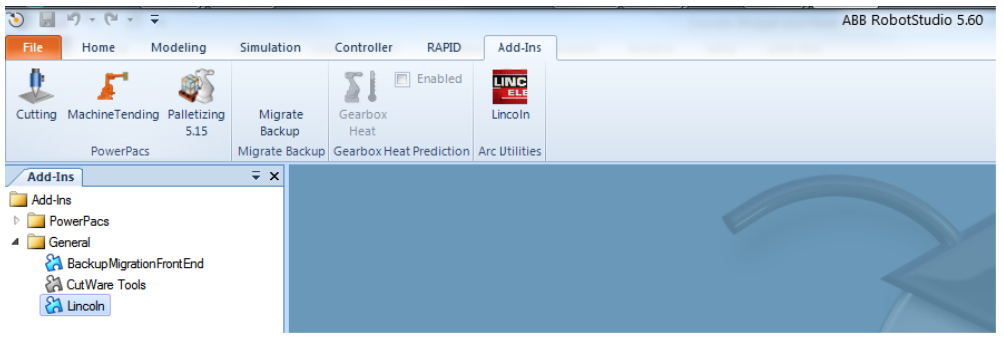

xx1400002236

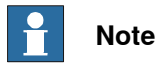

The Lincoln add-in is used to select the weld modes to be used in the robot from among the many weld modes available in the welder. This simplifies choosing weld modes for the user and allows engineering staff to select only the weld modes they want the user to use.

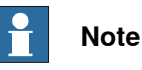

Make sure that any optional weld modules such as the Lincoln STT Module or the Lincoln Advanced Welding module is installed before running the Lincoln Add-In to configure the weld modes.

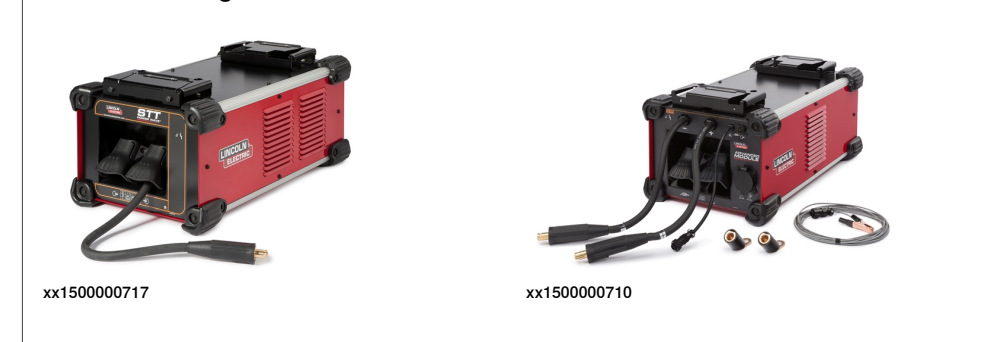

4.2 Overview of the Lincoln Add-In **Continued** 

The Lincoln Add-In consists of a list of controllers and its tasks in drop-down menus. The status of the controller is displayed in the status section.

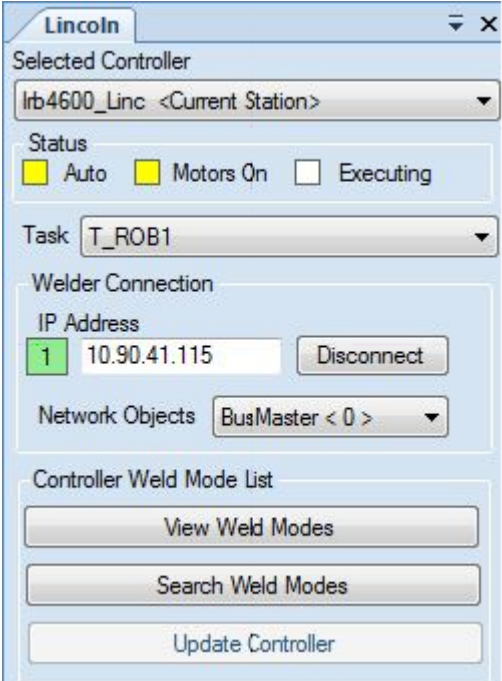

xx1400002237

The controller is connected to the designated IP address of the welder and the status of the connection is displayed. Green indicates a correct connection.

#### <span id="page-38-0"></span>**Network objects**

Presents a list of equipment connected to the welder equipment network.

## **4 The Lincoln RobotStudio Add-In**

## 4.2 Overview of the Lincoln Add-In **Continued**

## <span id="page-39-0"></span>**Controller Weld Mode List**

Presents a list of available weld modes in the controller.

The weld modes currently configured in the robot controller are displayed by clicking on the View Weld Modes button.

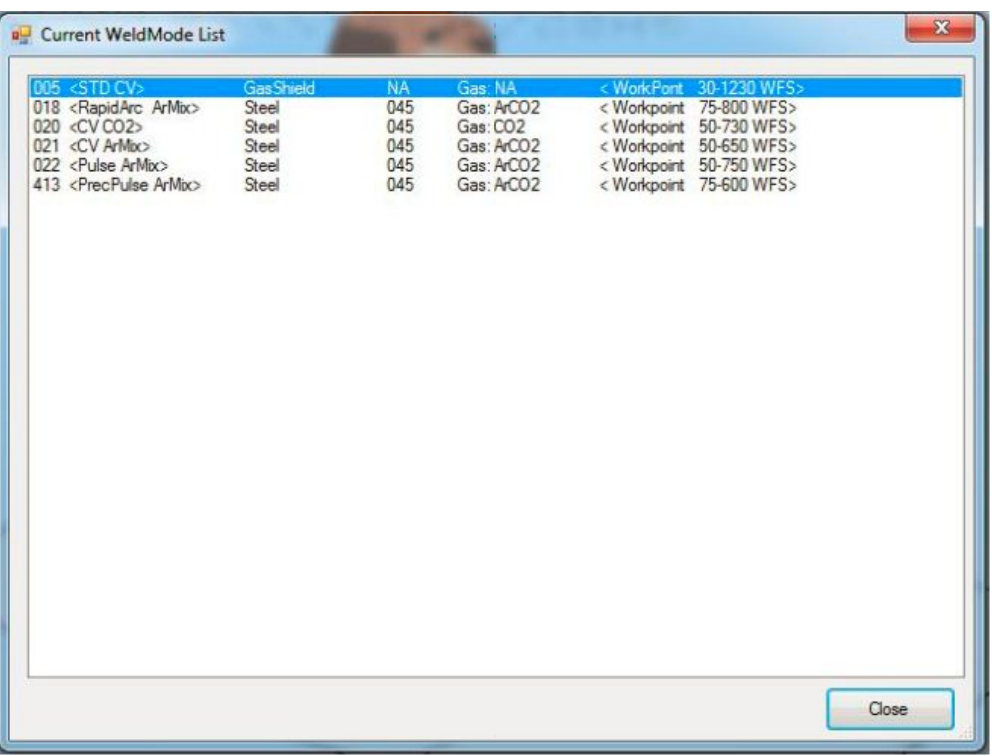

xx1400002238

4.2 Overview of the Lincoln Add-In **Continued** 

### <span id="page-40-1"></span>**Search Weld Modes**

Clicking the **Search Weld Modes** button lists the weld modes available in the welder. Search the weld modes matching the search parameters by selecting the type of weld, material being welded, and the thickness of the weld wire and gas type.

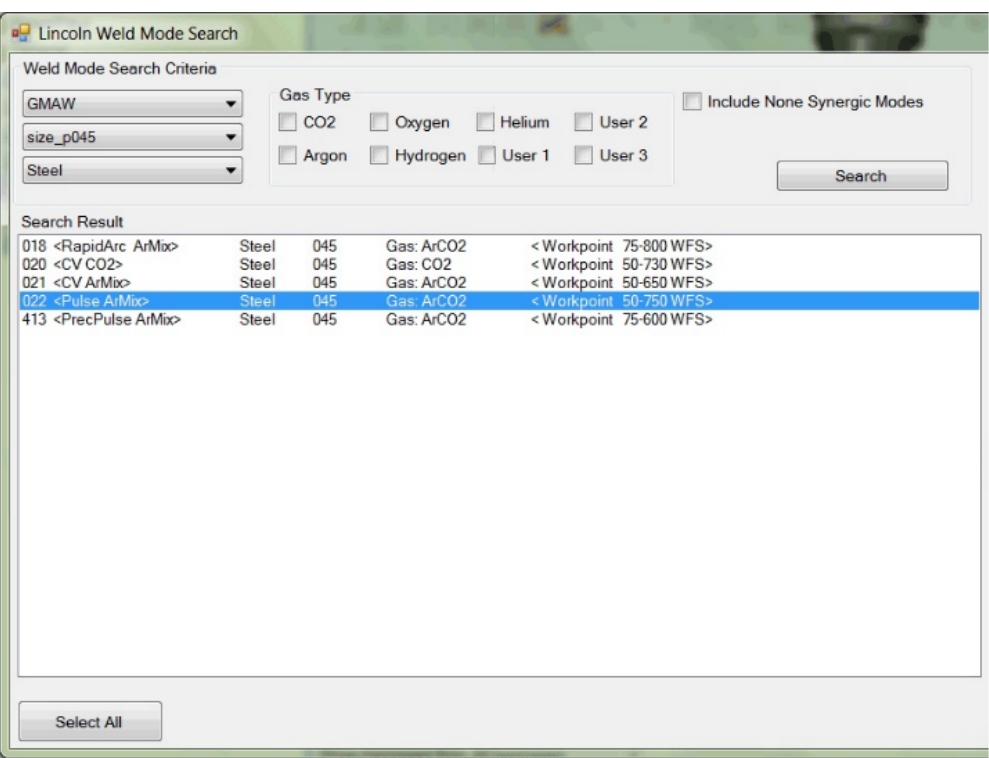

xx1400002239

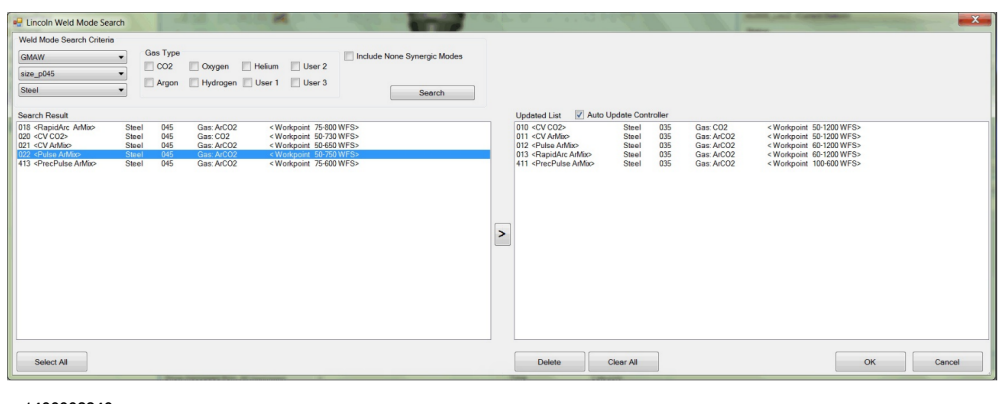

xx1400002240

#### <span id="page-40-0"></span>**Auto Update Controller**

If the **Auto Update Controller** check box is selected, then the weld mode list is updated immediately in the robot controller. Add weld modes from the welder on the left to the robot controller on the right by clicking the arrow button.

## **4 The Lincoln RobotStudio Add-In**

4.2 Overview of the Lincoln Add-In **Continued** 

### <span id="page-41-0"></span>**Update Controller**

This button is enabled when **Auto Update Controller** checkbox is not selected during updating weld modes in Lincoln weld mode search window. After updating the weld mode list on the robot controller click **Update Controller** to make sure that the updated weld mode lists are configured on the robot controller.

When the robot controller is updated with weld modes two files will be created in the following locations:

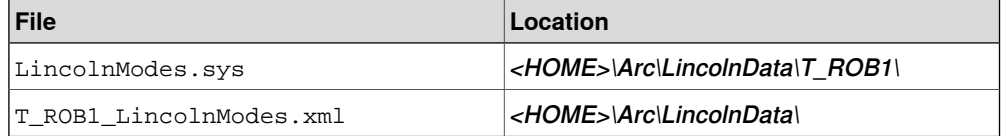

Once the robot controller is updated with new weld modes the controller must be restarted to reflect the changes and work with the updated weld modes with the robot controller and welder.

4.2 Overview of the Lincoln Add-In **Continued** 

## **Setting the IP address and port number of the welder**

<span id="page-42-0"></span>Use the following procedure to set the IP address and port number of the welder:

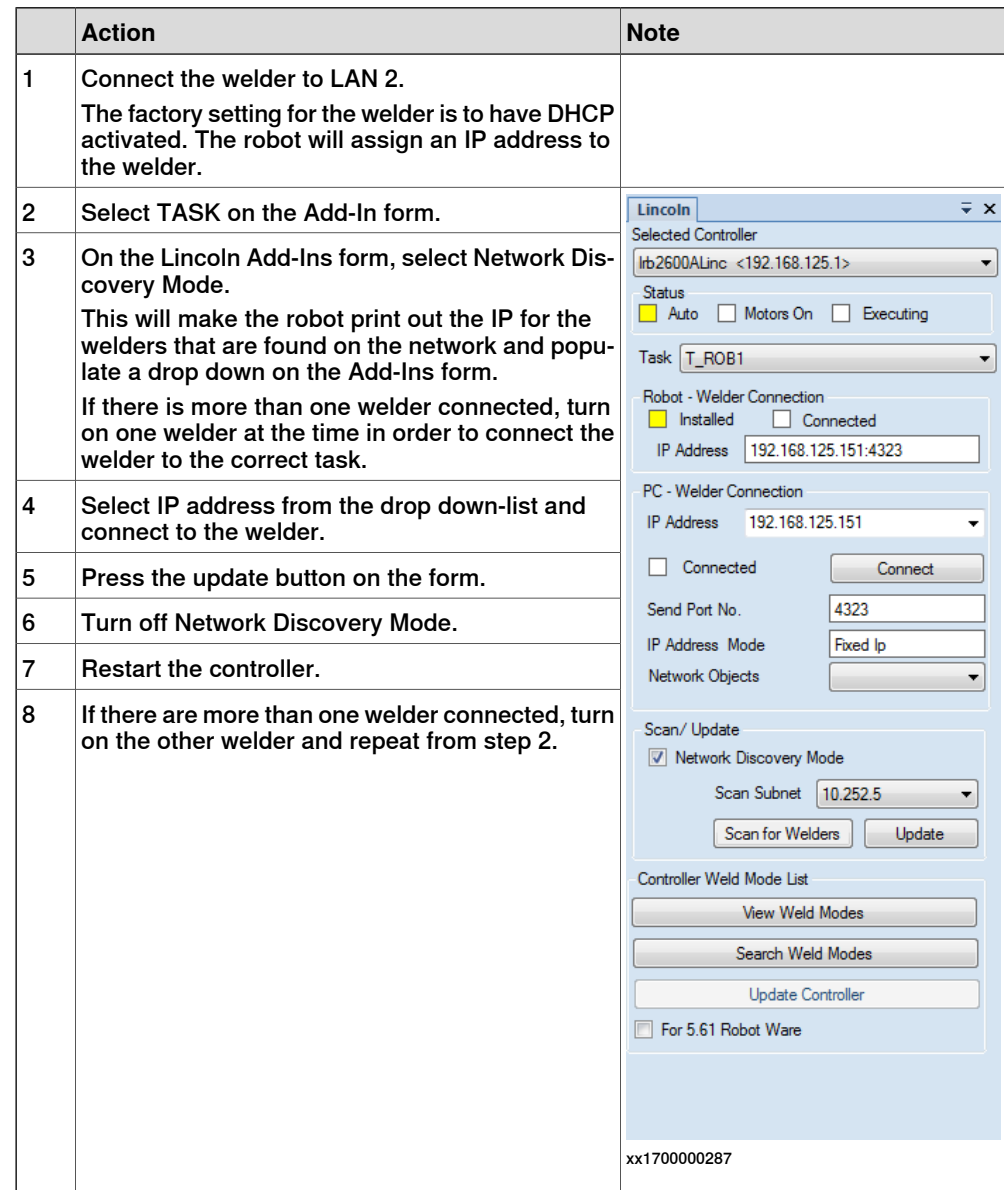

For more information, see [Connecting](#page-21-0) to the IRC5 controller on page 22.

This page is intentionally left blank

## <span id="page-44-0"></span>**Index**

**A** ArcLink/XT, [16](#page-15-1) Auto Update Controller, [41](#page-40-0)

**C** Controller Weld Mode List, [40](#page-39-0)

**E** end parameters, [34](#page-33-0)

**H** heat parameters, [30](#page-29-0)

**I** ignition parameters, [28](#page-27-0) integrator responsibility, [11](#page-10-1)

**L** Lincoln Add-In, [37](#page-36-2)

**N** Network objects, [39](#page-38-0)

**P** parameters

end, [34](#page-33-0) heat, [30](#page-29-0) ignition, [28](#page-27-0) weld, [32](#page-31-0) Power Wave, [18](#page-17-1) Power Wave Manager, [19](#page-18-1) Production Screen, [25](#page-24-1)

## **R**

RobotStudio, [37](#page-36-3)

**S** safety, [11](#page-10-2) Search Weld Modes, [41](#page-40-1) system integrator requirements, [11](#page-10-1)

**T** trademarks, [7](#page-6-2)

**U** Update Controller, [42](#page-41-0)

**W** Weld Editor Interface, [25](#page-24-1) weld parameters, [32](#page-31-0) widget screens, [25](#page-24-2)

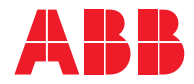

**ABB AB Robotics & Discrete Automation** S-721 68 VÄSTERÅS, Sweden Telephone +46 (0) 21 344 400

#### **ABB AS**

**Robotics & Discrete Automation** Nordlysvegen 7, N-4340 BRYNE, Norway Box 265, N-4349 BRYNE, Norway Telephone: +47 22 87 2000

#### **ABB Engineering (Shanghai) Ltd.**

Robotics & Discrete Automation No. 4528 Kangxin Highway PuDong District SHANGHAI 201319, China Telephone: +86 21 6105 6666

#### **ABB Inc.**

**Robotics & Discrete Automation** 1250 Brown Road Auburn Hills, MI 48326 USA Telephone: +1 248 391 9000

**abb.com/robotics**